# 大创报销单网上申报流程(试用)

一、登录

网址: http://125.223.63.227:8080/loginController.do?login(内网使用)或从教务处网站"实 践教学管理平台入口"处进入

账号:项目负责人学号或指导教师工号

密码: 初始密码 123456

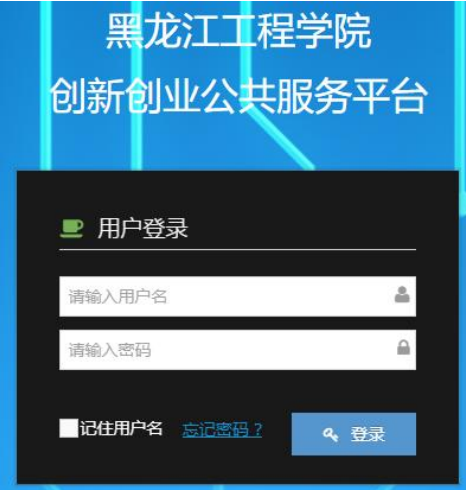

### 二、填写报销单

**1.** 点击**"**大创**"**版块下的**"**报销单查询**"**。

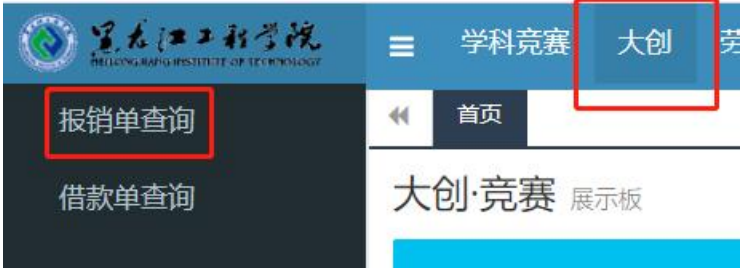

# **2.** 点击**"**大创报销录入**"**。

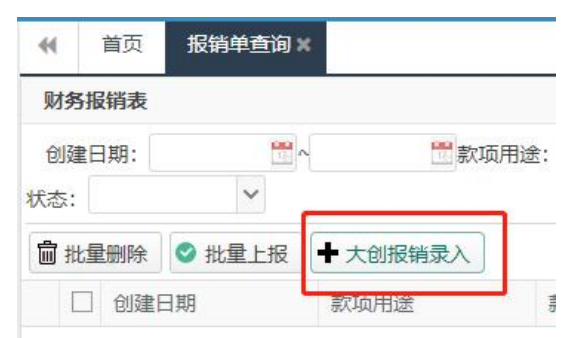

**3.** 点击**"**选择**"**按钮,指导教师或项目负责人名下的项目会自动弹出供选择。

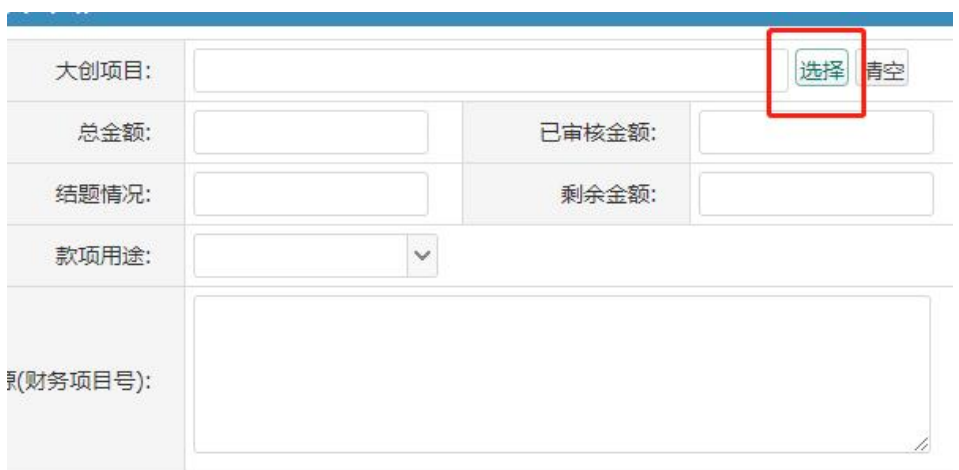

# **4.** 选择要报销的项目,单击后点击**"**确认**"**。

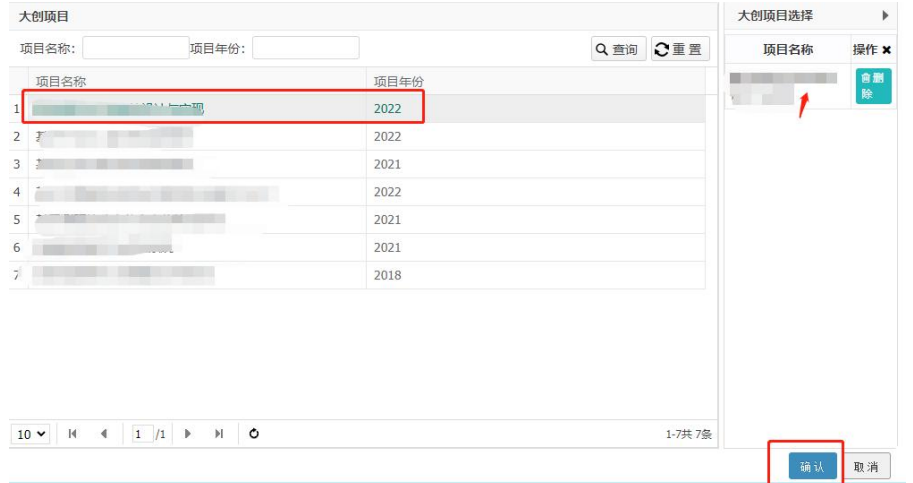

**5.** 选择项目后会弹出报销单申请框,如实填写。

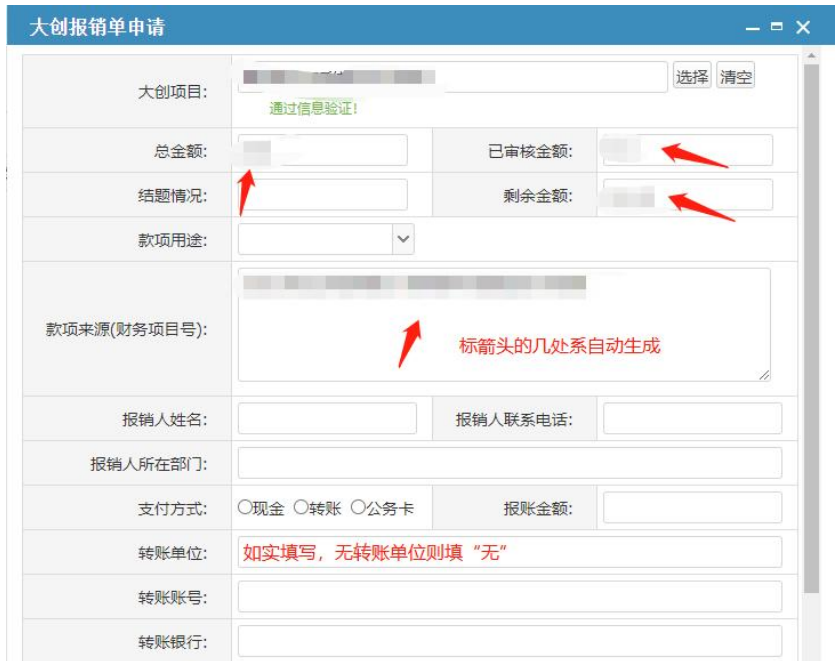

**6.** 在附件位置上传佐证材料(包括但不限于论文录用通知等证明性材料),点击**"**提交**"**按 钮即可提交附件。如提交的材料较多,可以压缩包形式上传。证明材料不足的申请不予通 过,修改后再次上报。

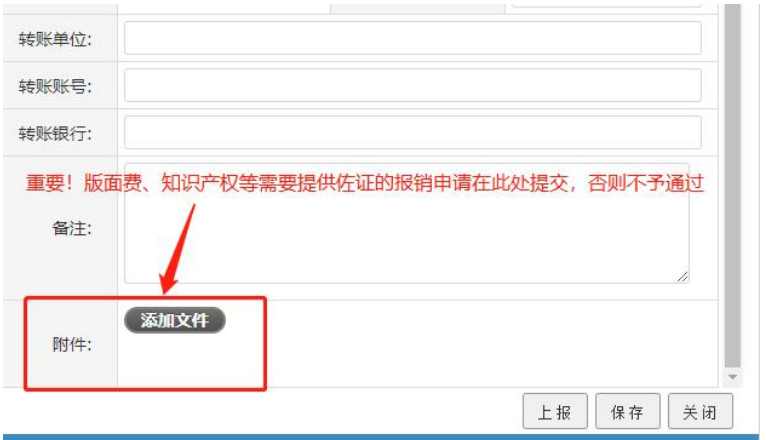

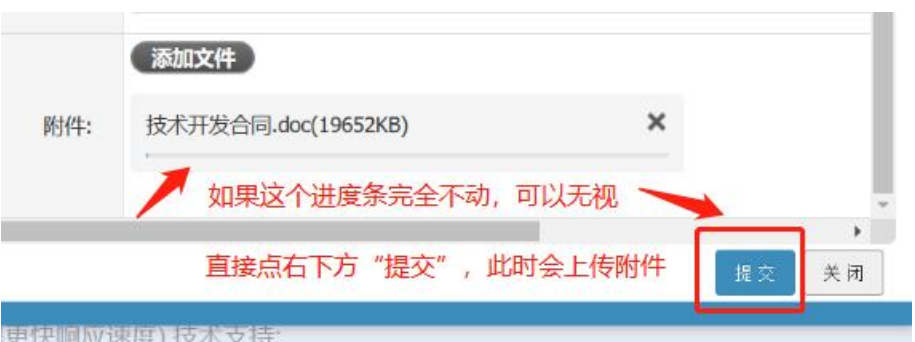

**7.** 报销单填写完毕,可点击**"**保存**"**也可点击**"**上报**"**。如点击**"**上报**"**,申请流程直接到下一 步,申请人无法修改。建议先选择"保存"。

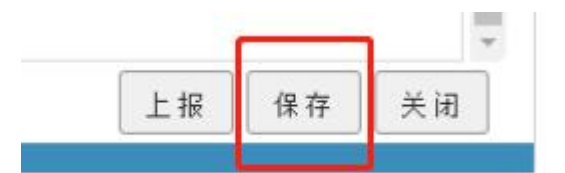

**8.** 上一步完成后跳回报销初始界面,此时点击**"**查询**"**,会显示出刚刚填写的申请单。如果 上一步选择了**"**保存**"**,此时状态显示**"**未上报**"**,可编辑。检查无误后点击**"**上报**"**按钮即可。

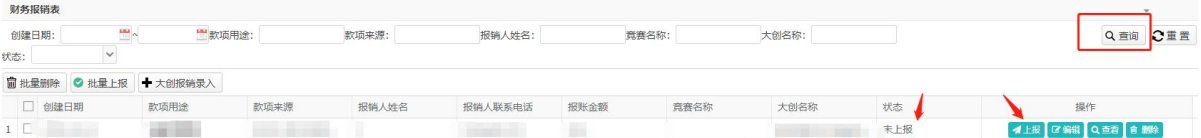

#### 三、报销流程

1. 线上部分

项目负责人或项目指导教师作为申请人在线填写报销单→项目所在学院院长在线审核 签字→教务处实践运行科在线审核签字→教务处处长在线审核签字

2. 线下部分

教务处处长审核通过后,申请人方可打印报销单,携报销单到教务处时间运行科(综合 楼 727)进行确认。确认后申请人自行去财务大厅,依财务要求办理报销。

### 四、其他

本大创报销流程旨在推进信息化,并综合考虑财务处要求制定。报销单网上申请系统目 前在试用阶段,如后续有更改另行通知。